Application Note

## **MicroLogix 1100 – MPiec Communication Configuration over EtherNet/IP**

Applicable Product: MPiec

Yaskawa Electric America 2121 Norman Drive South Waukegan, IL 60085 1-800-927-5292

Doc#: AN.MCD.08.108 Copyright Yaskawa Electric America ©2008 August 30, 2012 Page 1 of 22

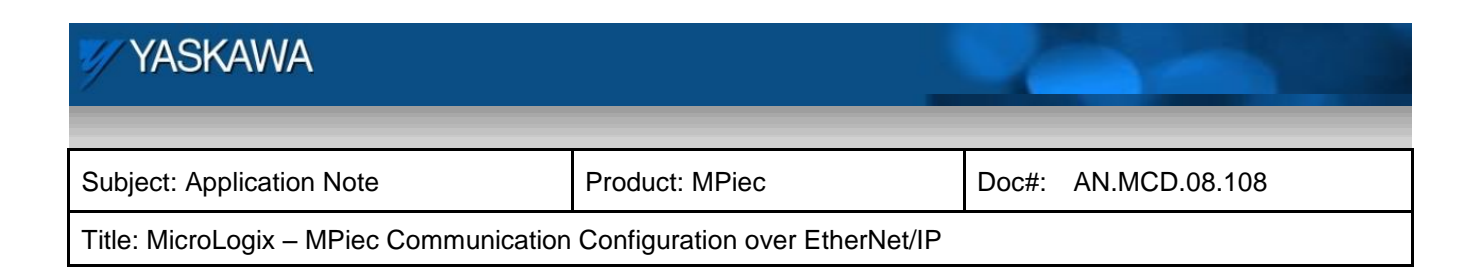

## **Table of Contents**

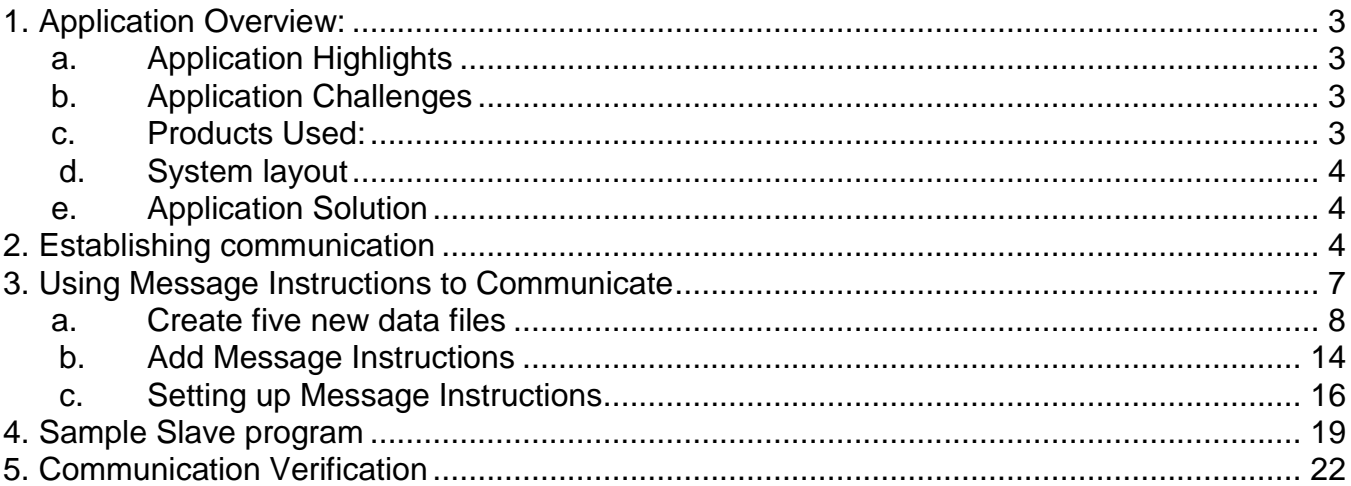

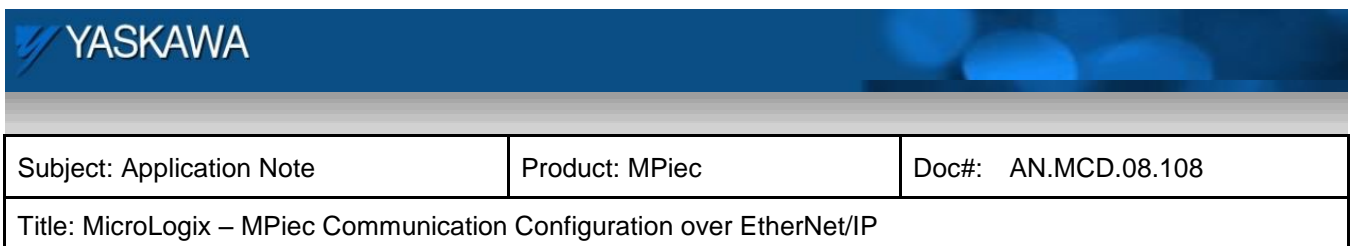

## <span id="page-2-0"></span>**1. Application Overview:**

This document is intended to guide a user through the steps of setting up and configuring an AB MicroLogix 1100 PLC as a scanner to communicate with an MPiec controller which will be an adapter in this set up. Software and hardware requirements, and the procedure to establish connection are detailed in the following sections of this document.

<span id="page-2-1"></span>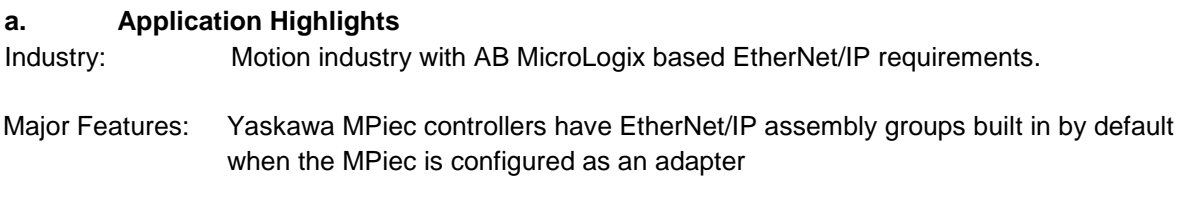

#### <span id="page-2-2"></span>**b. Application Challenges**

Make sure to work with required software and firmware versions of software and hardware

#### **c. Products Used:**

<span id="page-2-3"></span>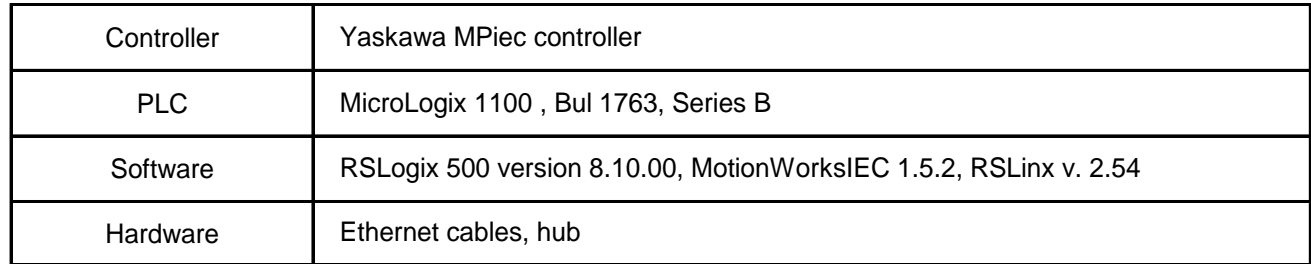

Only version 8.00.00 and higher can be used for Ethernet IP communication

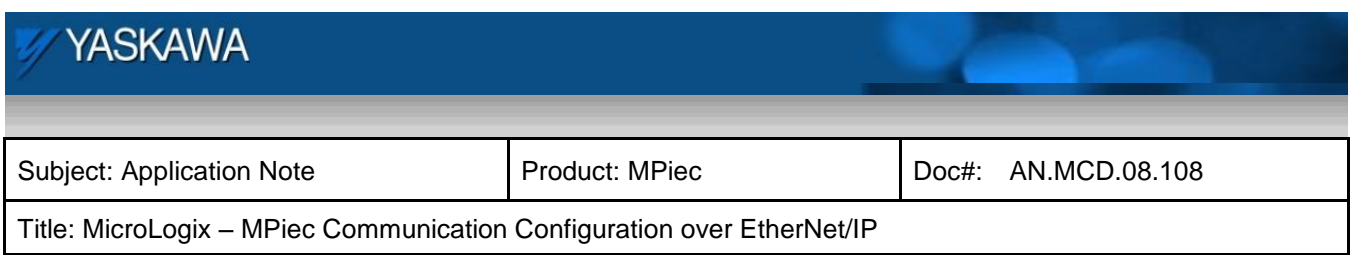

#### **d. System layout**

<span id="page-3-0"></span>Figure 1 is a schematic that lays out the goal of this project.

## Yaskawa MP2300Siec

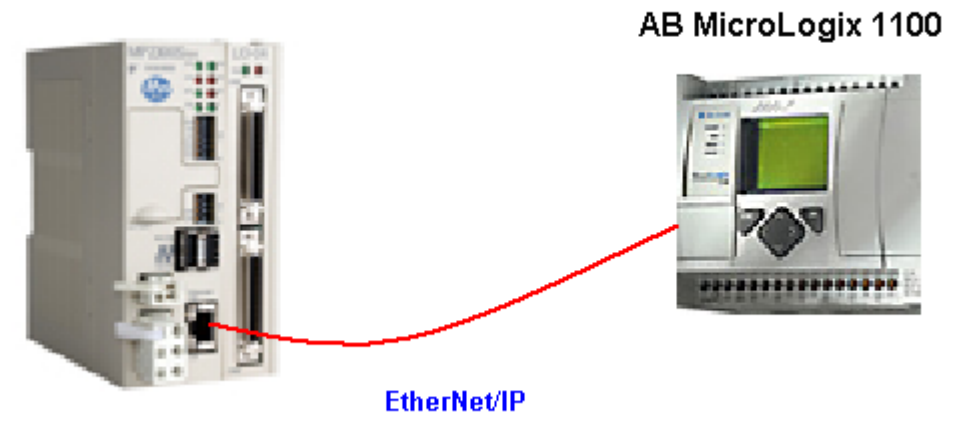

Figure 1: System Layout

#### **e. Application Solution**

<span id="page-3-1"></span>The steps to be followed are:

- a) Establish Communication.
- b) Use Message Instructions to Communicate.
- c) Create Slave Program.
- d) Verify Communication.

#### <span id="page-3-2"></span>**2. Establishing communication**

RSLinx Classic Lite should be used to install drivers for Ethernet IP communications and establishing connection between the various devices. The version of RSLinx that can be used for establishing communication is given below in Figure 2.

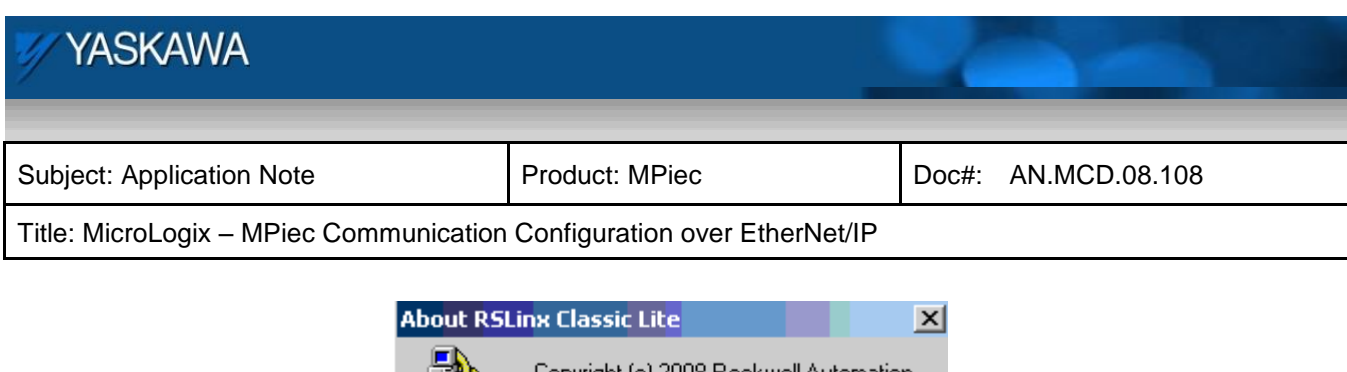

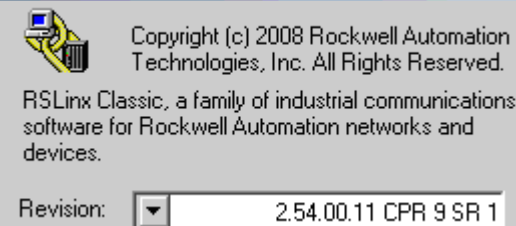

Figure 2: RSLinx version number.

Open RSLinx Classic Lite. Click Communications > Configure Drivers

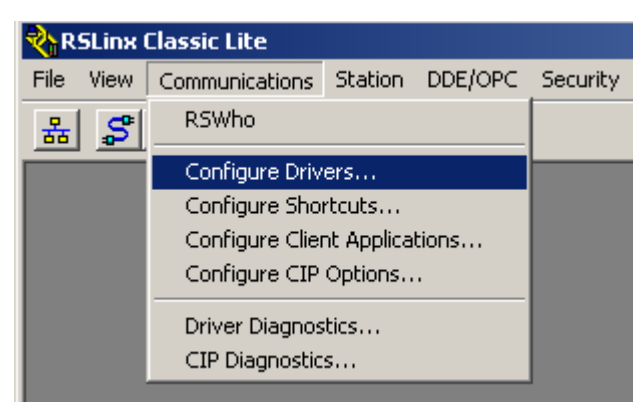

Figure 3: Configuring Ethernet IP driver

From the drop down, select Ethernet IP drivers (Figure 4)

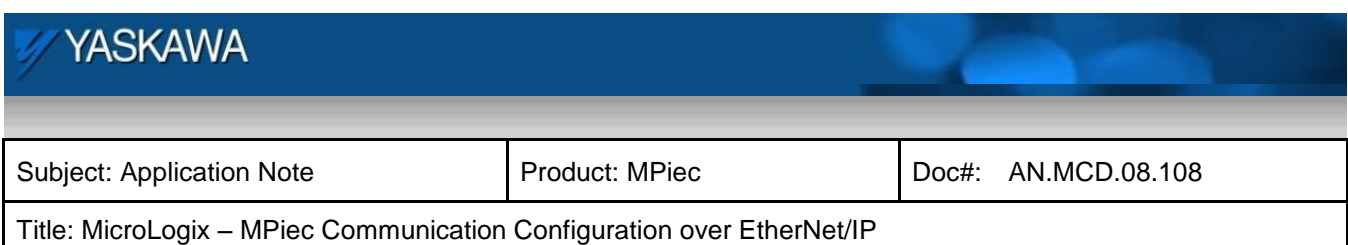

| Available Driver Types:                                         | Add New       | Close     |
|-----------------------------------------------------------------|---------------|-----------|
| 1784-U2DHP for DH+ devices                                      |               | Help      |
| RS-232 DF1 devices                                              |               |           |
| ∎Ethernet devices:                                              |               |           |
| EtherNet/IP Driver                                              |               |           |
| 1784-PKTX(D)/PCMK for DH+/DH-485 devices                        | <b>Status</b> |           |
| DF1 Polling Master Driver                                       | Running       | Configure |
| 1784-PCC for ControlNet devices                                 |               |           |
| 1784-PCIC(S) for ControlNet devices                             |               |           |
| 1747-PIC / AIC+ Driver                                          |               | Startup   |
| <b>DF1 Slave Driver</b>                                         |               |           |
| DH485 UIC devices                                               |               | Start     |
| Virtual Backplane (SoftLogix58xx, USB).                         |               |           |
| DeviceNet Drivers (1784-PCD/PCIDS, 1770-KFD, SDNPT drivers)     |               | Stop      |
| PLC-5 (DH+) Emulator driver                                     |               |           |
| SLC 500 (DH485) Emulator driver<br><b>SmartGuard USB Driver</b> |               |           |
|                                                                 |               | Delete    |
| Remote Devices via Linx Gateway                                 |               |           |

Figure 4: Selecting EtherNet/IP Driver

Click Add new.

You will see the driver updated and be in run status. You may be asked to map the station of your device. You will have to enter the IP address of the MicroLogix device.

Go to communications menu and click RSWho (figure 5)

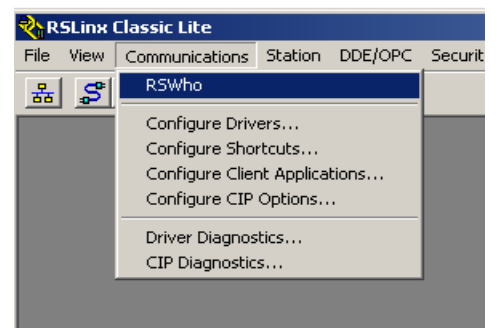

Figure 5: Verifying driver install

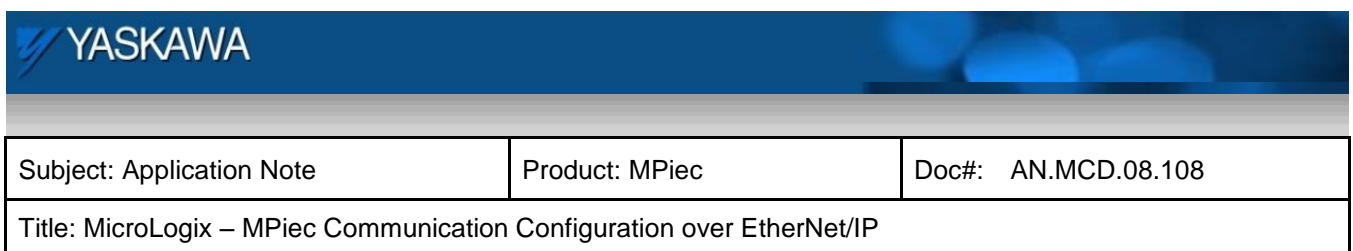

This opens the page with connections displayed. Click on the installed driver AB\_ETHIP-1 and all the devices connected will appear in the right side panel. (Figure 6)

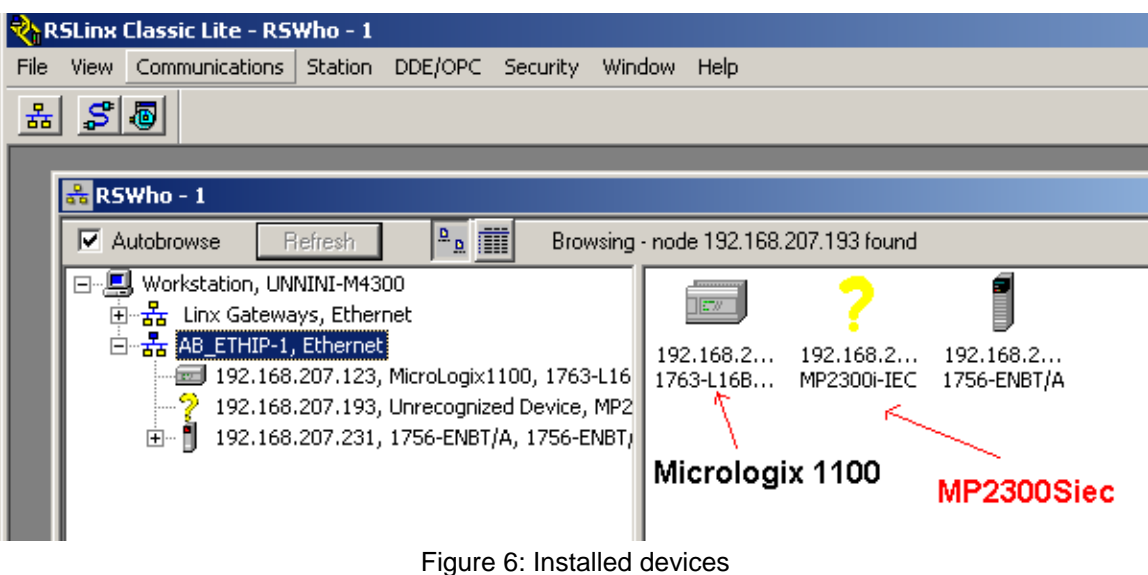

This is a check to see if the devices are visible on the network.

### <span id="page-6-0"></span>**3. Using Message Instructions to Communicate**

This document shows how to test communication between the AB MicroLogix PLC and Yaskawa MPiec controller. The MicroLogix controller will be the scanner and the MPiec controller will be the slave in this procedure. Instructions in the ladder program in RSLogix 500 will be used in communication.

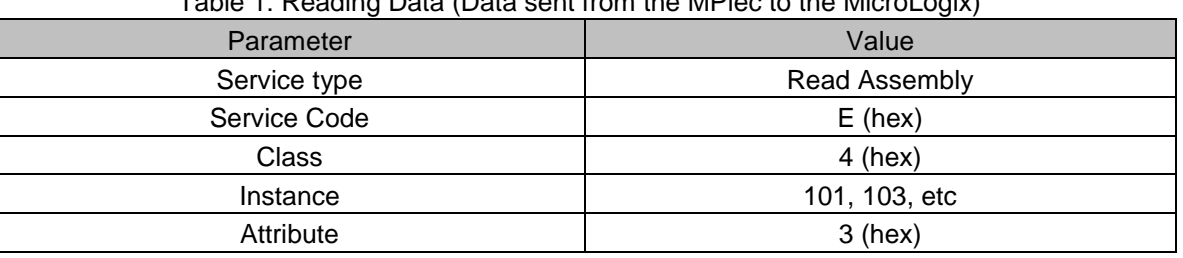

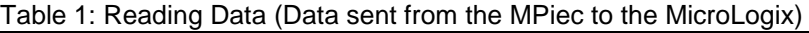

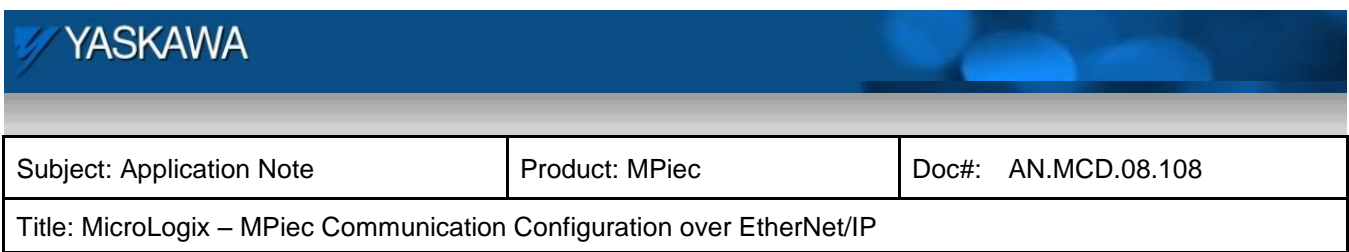

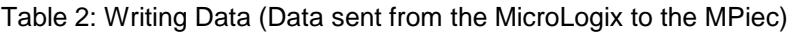

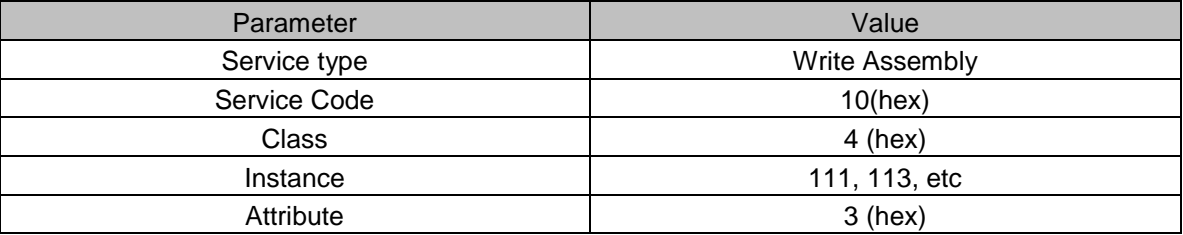

# **NOTE:**

**Only RSLogix 500 version 8.0 or higher can be used to configure message instructions to communicate with an EtherNet/IP device.**

## **a. Create five new data files**

<span id="page-7-0"></span>A Message (MG) file, an Extended Routing Information (RIX file), a timer file, an integer file to contain data from the MPiec controller and an integer file to contain data sent to the MPiec controller.

To create a Message data file:

Right Click Data Files. Select new. Create a message file. (Figure 7). MG9 is the message file. (Figure 8)

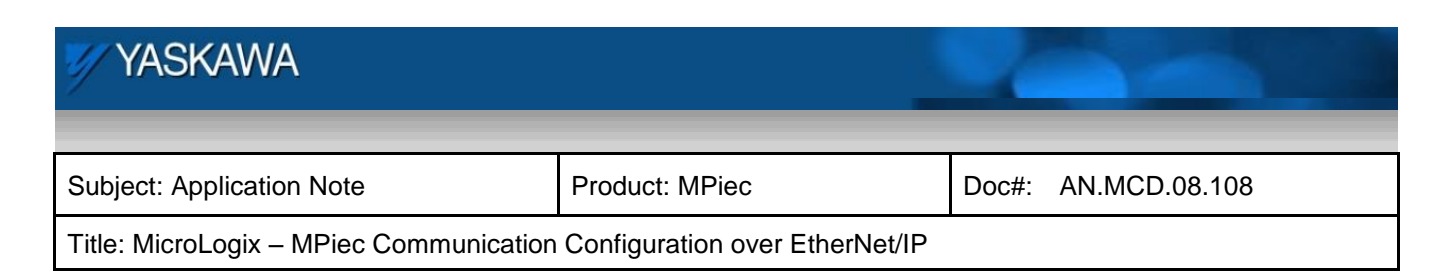

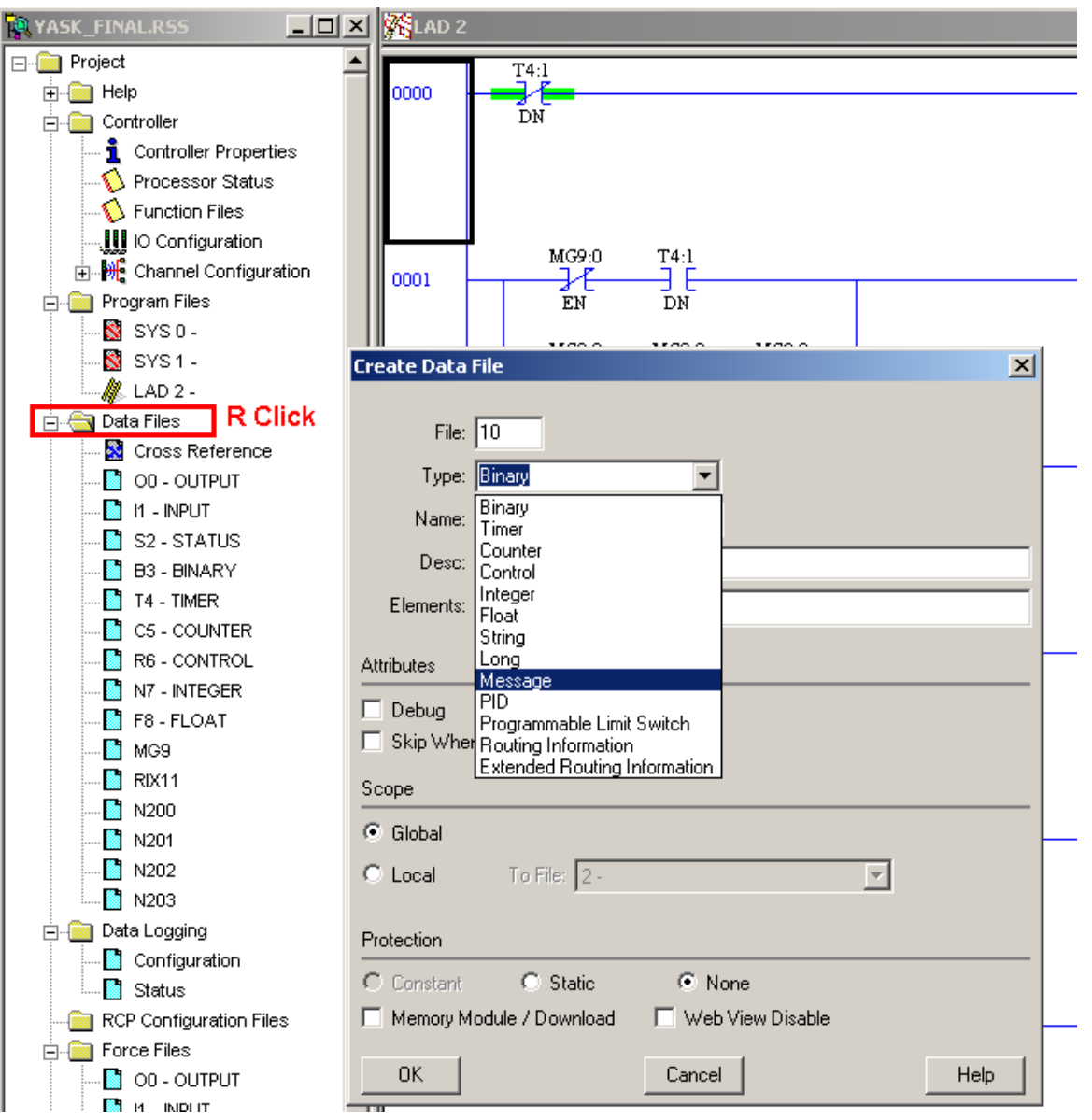

Figure 7: Creating data files in RSLogix 500

Properties of the MG file are given below. This file must have at least two elements, one to control the Read Operation and one to control the Write Operation

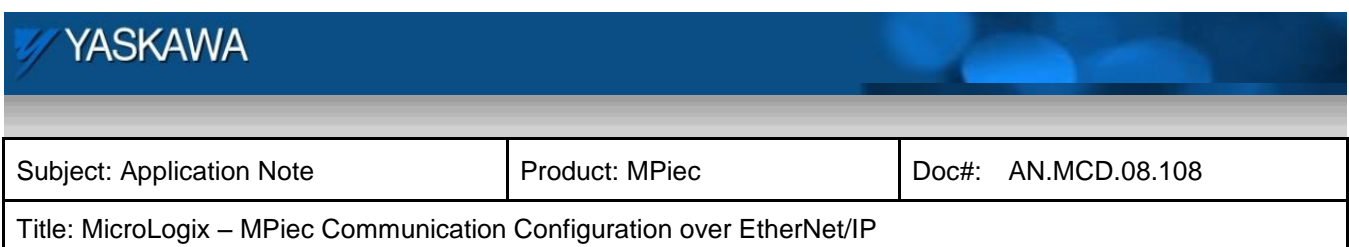

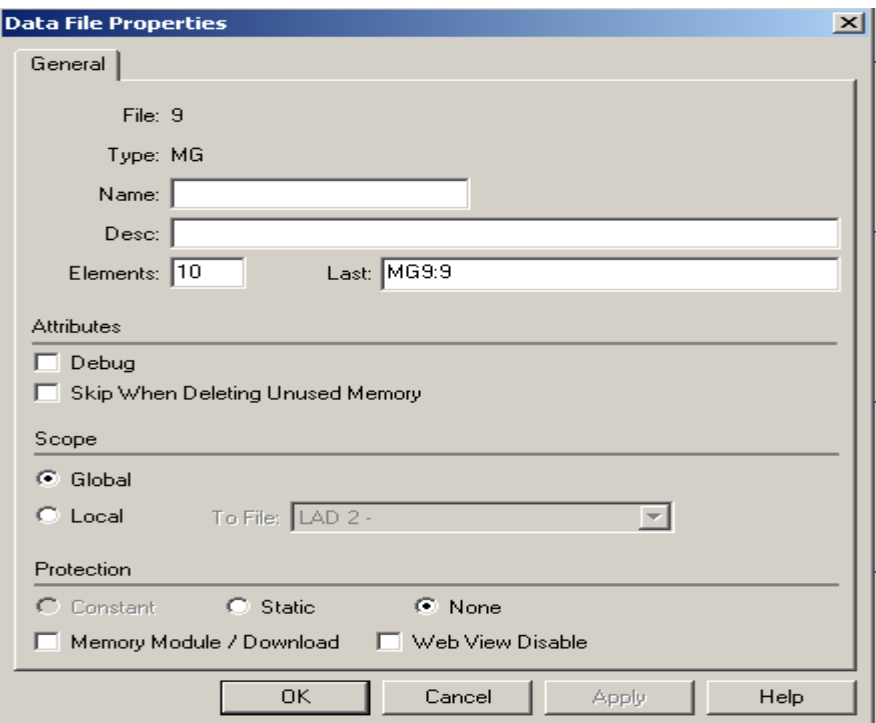

Figure 8: Creation of a Message file (MG9)

To create an Extended Routing Information data file:

Right Click Data Files. Select new. Create an Extended Routing Information file. RIX11 is the routing information file. (Figure 9)

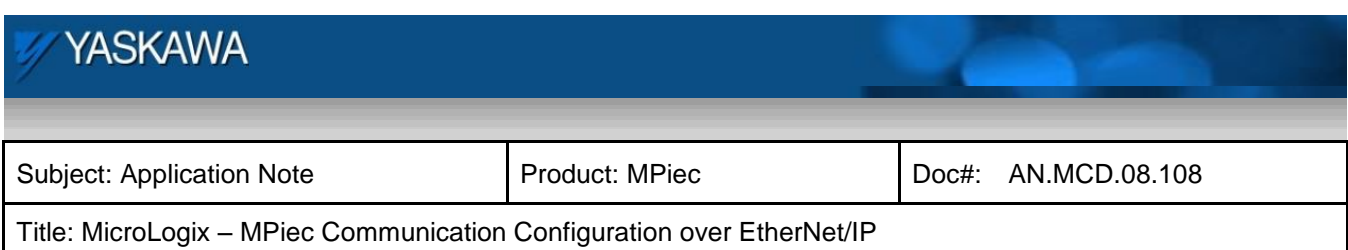

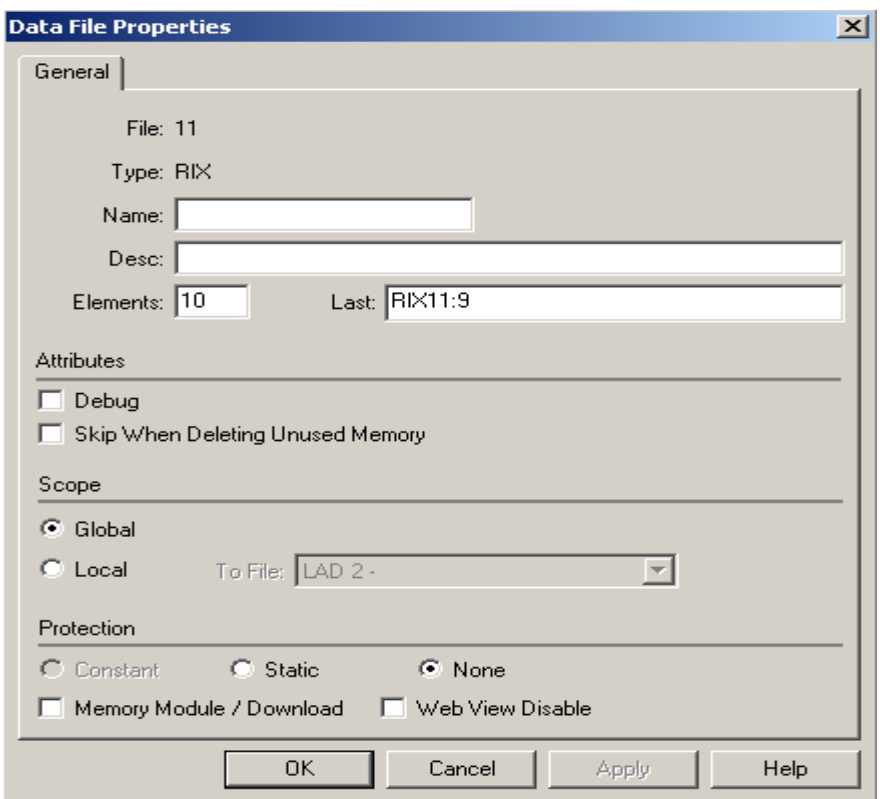

Figure 9: Properties of RIX file

To create integer data files:

Right Click Data Files. Select new. Create two Integer files. N202 is the integer file to write data into the MPiec. (Figure 10). N203 is the integer file to read data from the MPiec. (Figure 11)

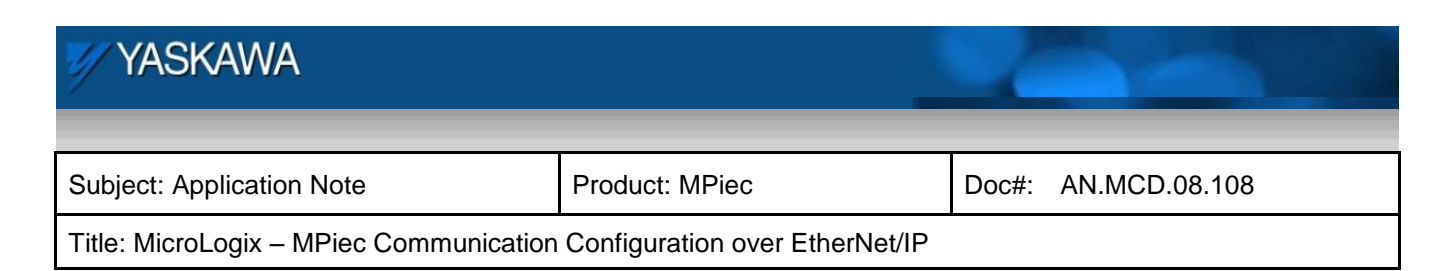

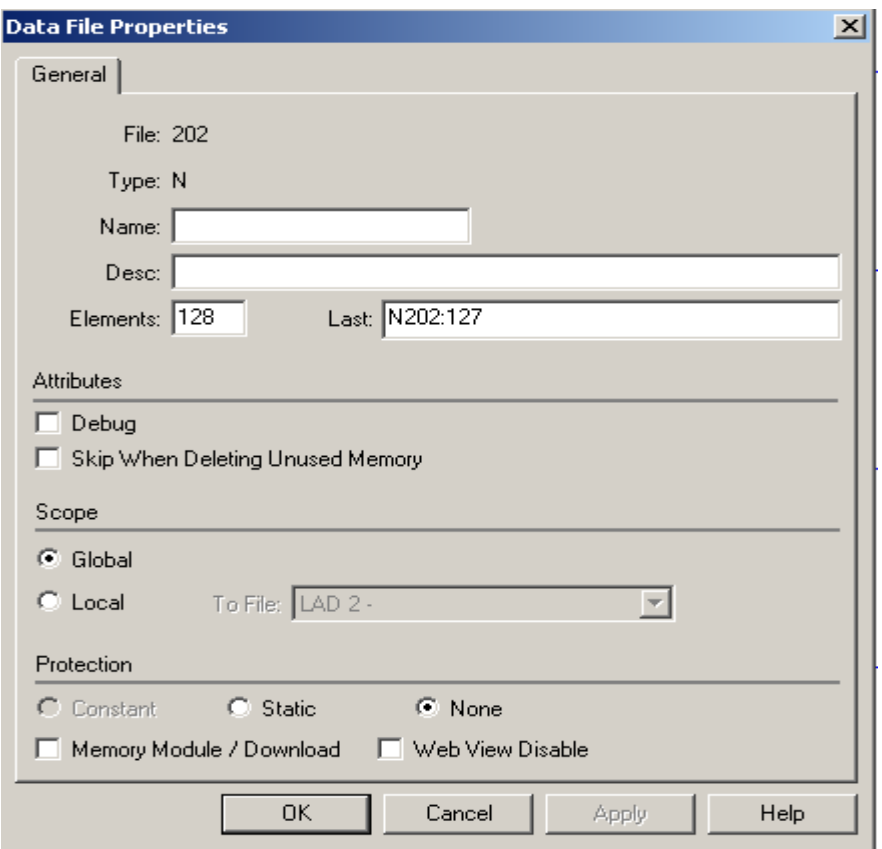

Figure 10: New data file for writing data to the MPiec

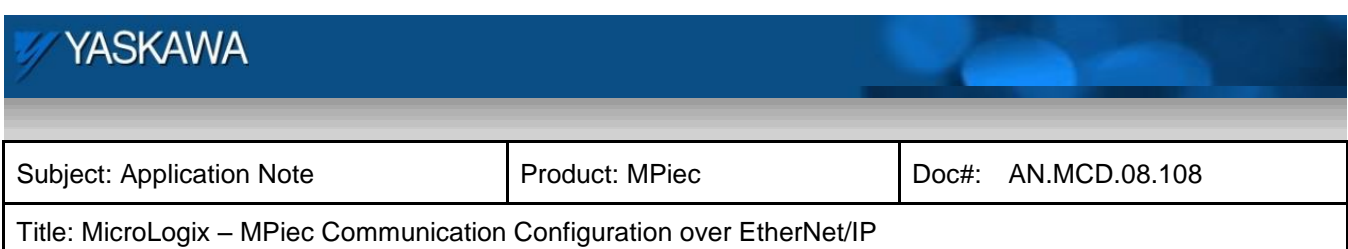

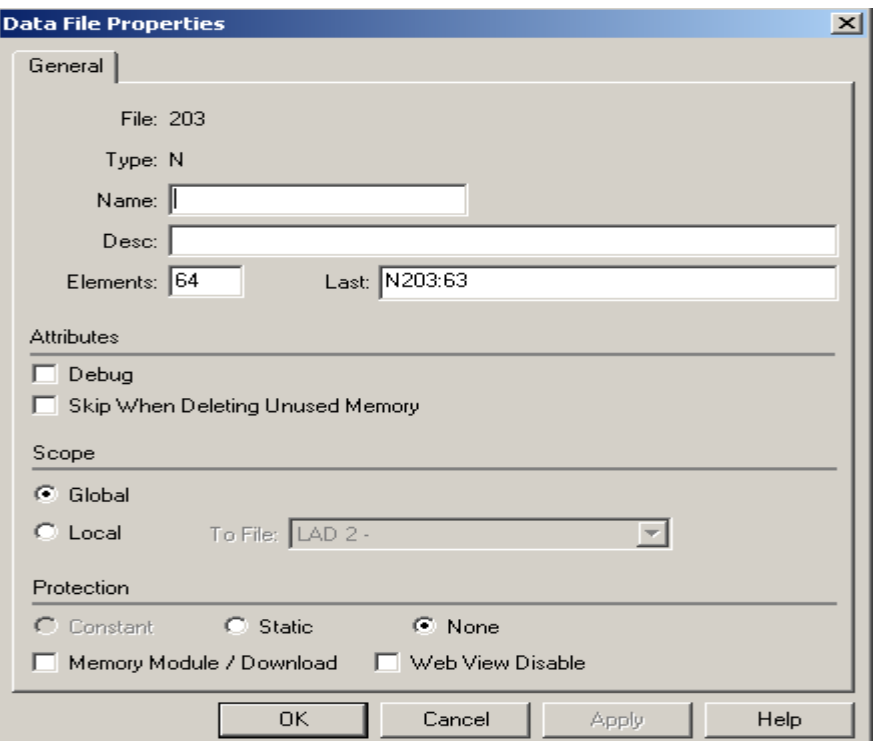

Figure 11: New data file for reading data from the MPiec

To use a timer file:

The timer file properties are as below (Figure 12).

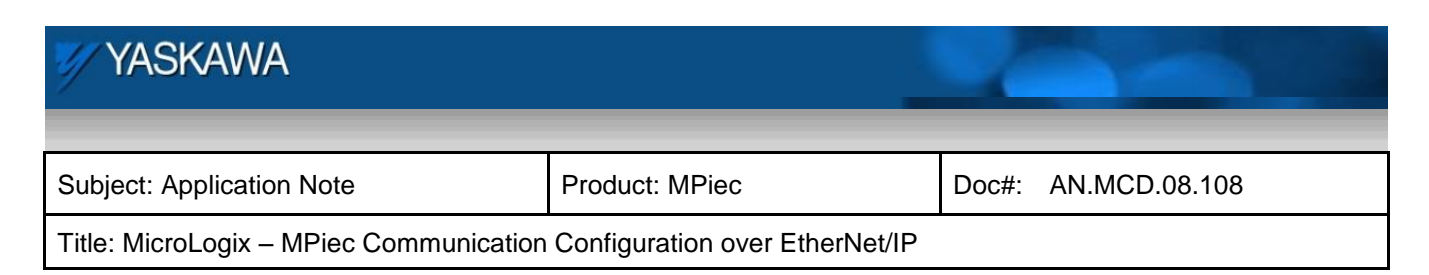

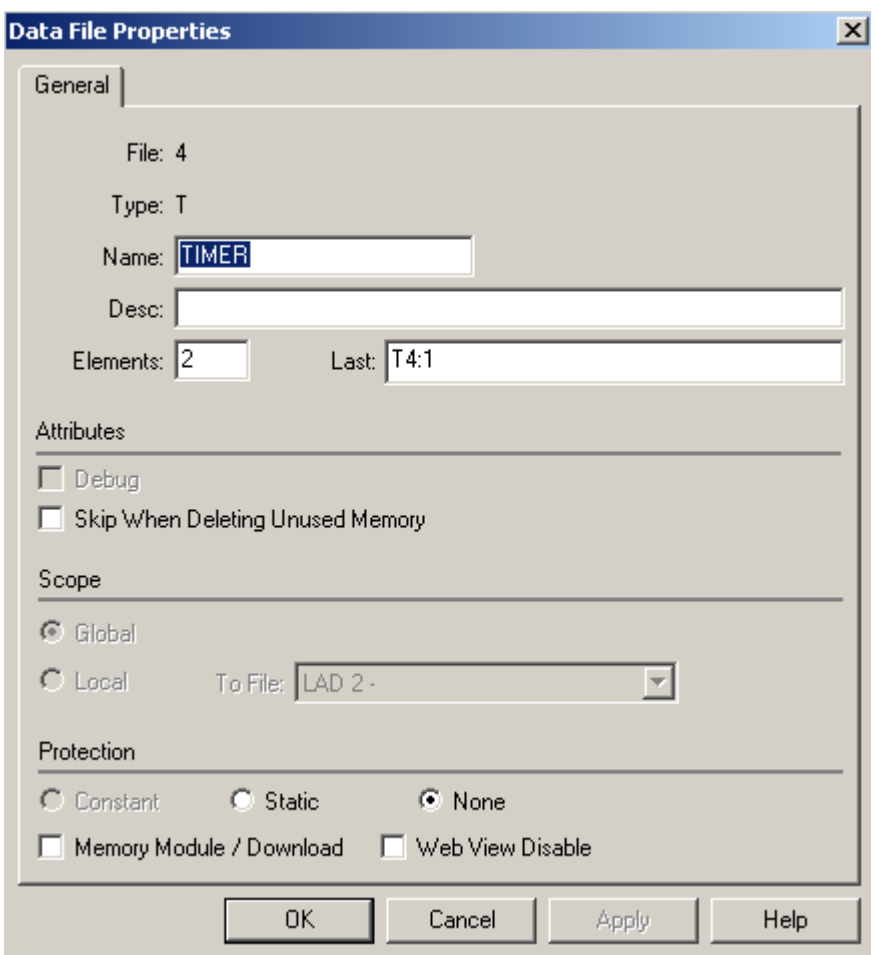

Figure 12: Timer file properties

### **b. Add Message Instructions**

<span id="page-13-0"></span>The following rungs show how data can be read and written to the MPiec unit.

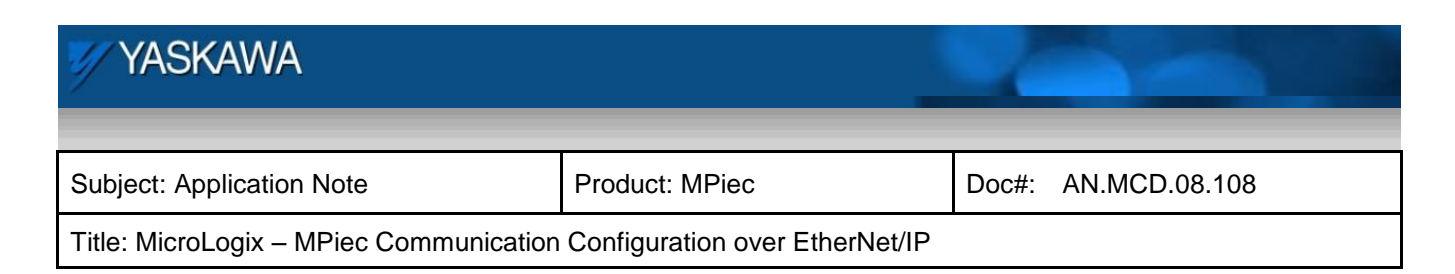

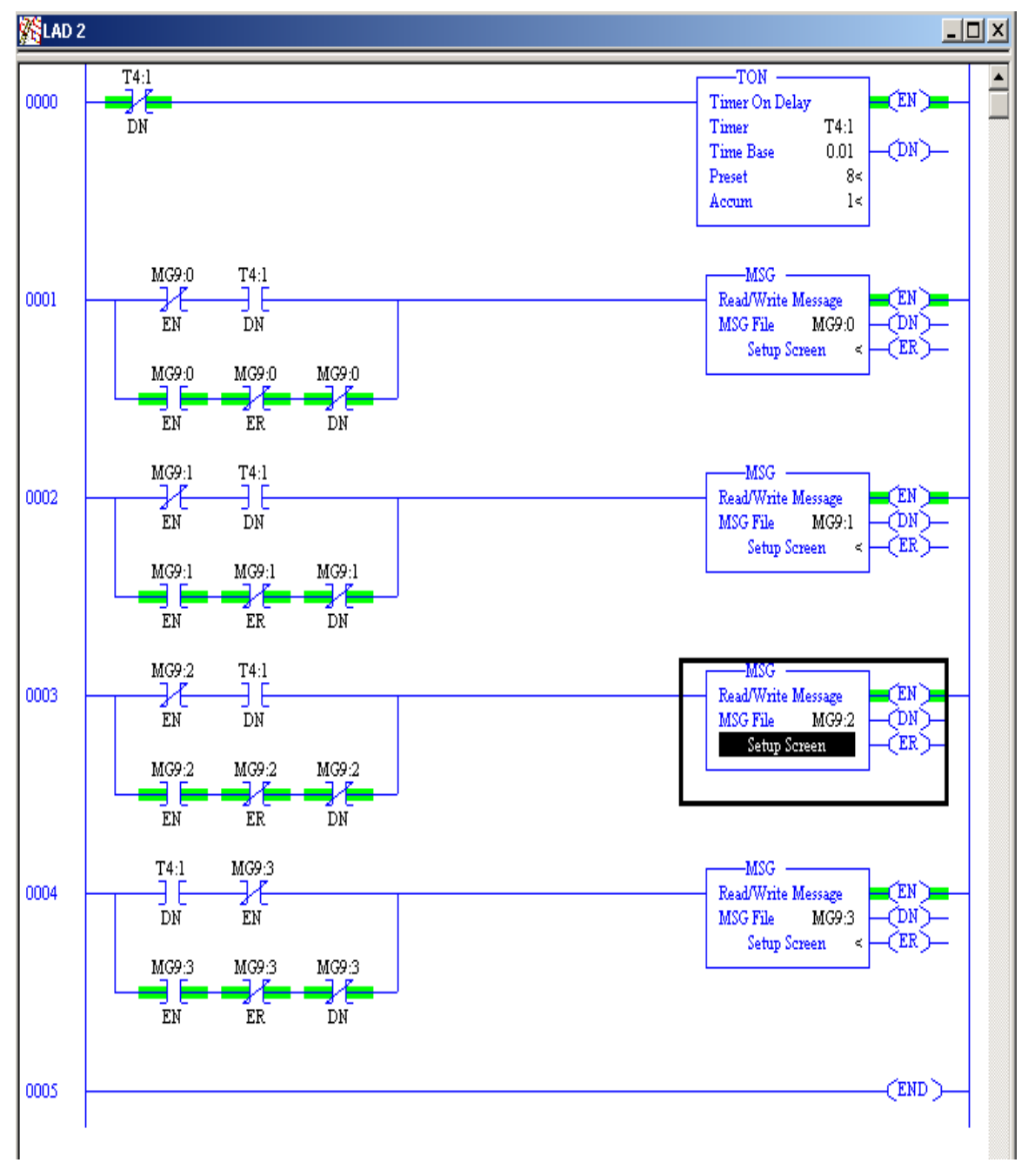

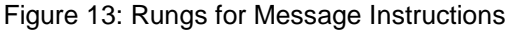

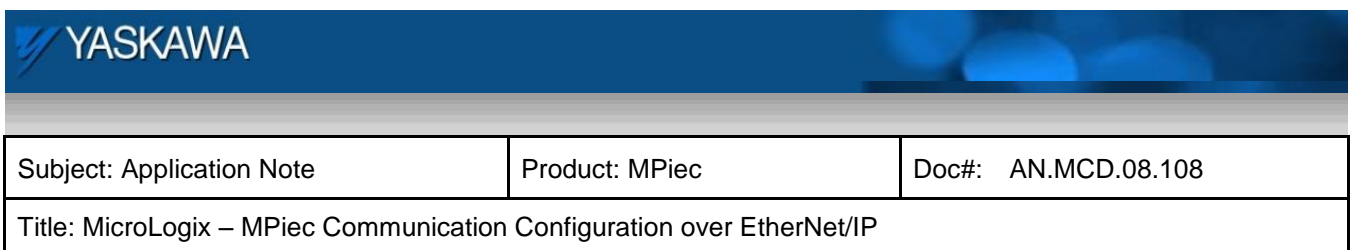

#### **c. Setting up Message Instructions**

<span id="page-15-0"></span>Double click on the Setup Screen to open the MSG file configuration page. Follow the procedure given below to set up the message file to send and receive messages.

- a. Double Click in the *Channel* field, select *1 (Integral),* from the drop down menu and press Enter. (Figure 14). Make sure that channel 1 has been configured with the correct IP settings. This can be verified by double clicking on *channel configuration* in the project tree.
- b. Double Click in the *Communication Command* field, select *CIP Generic* and press Enter.
- c. If the Message Instruction is being used to write data to the MPiec unit, enter the integer file where the data will be placed in the *Data Table Address (Send)* field and press enter. If the Message Instruction is being used to read data to the MPiec unit, enter the integer file where the data will be located in the *Data Table Address (Receive)* field and press Enter. (Figures 14 and 16)
- d. Verify the instance size on the slave side. There are pre-defined instance groups created in every new MotionWorksIEC new program if the MPiec controller is being used as a slave. (When a user chooses to open a new program in MotionWorksIEC, the new program has EtherNet/IP instances already created and ready for use. The slave output instances are 101 to 106 and input instances are 111 to 116. The user will only have to create variables in these pre defined groups). Enter the data size in RSLogix 500 based on what instance is going to be used. (Figure 18)
- e. Enter a RIX address in the *Extended Routing Info* field. Please note that each Message Instruction must have its own RIX address.
- f. Double Click in the *Service* field and select *Read Assembly* for a Message Instruction that is being used to read data from the MPiec unit or *Write Assembly* for a Message Instructions that is being used to send data to the MPiec unit, and press Enter.
- g. For read operations, the *Service Code* field will change to E (hex). For write operations, the *ServiceCode* field will change to 10 (hex). For both read and write operations, the *Class* field will change to 4 (hex), and the *Attribute* field will change to 3 (hex).
- h. For read operations, enter a value of 101, 103, 105 etc in the *Instance* field. For write operations, enter a value of 111, 113, 115 etc in the *Instance* field.

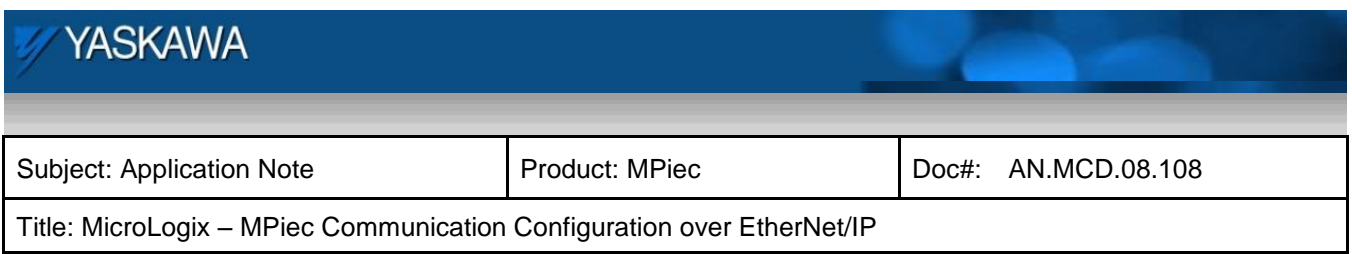

- i. Click on the MultiHop tab and enter the IP address of the MPiec controller to which data will be sent if data is being written or from where data will be received if it is a receive instruction. (Figure 15)
- j. The images below show a typical configuration for Message Instructions being used to both read data from and write data to an MPiec unit.

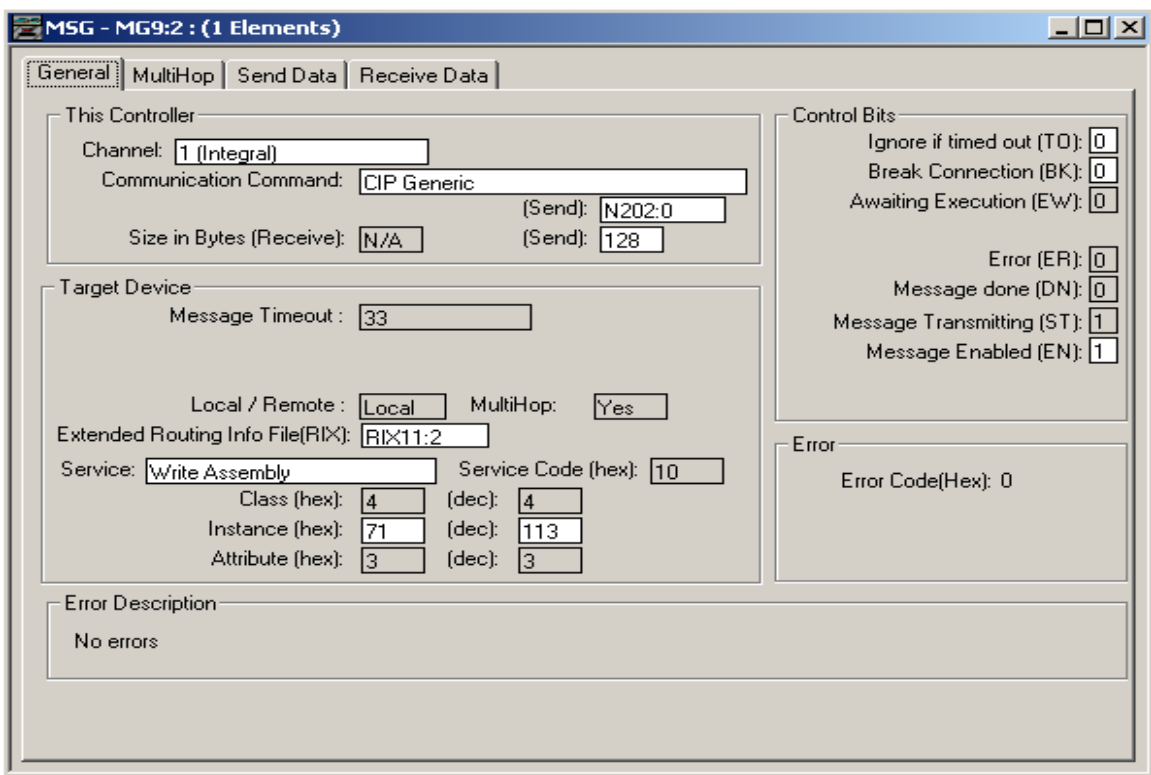

Figure 14: Configuring a write instruction

MultiHop data for message send address specification.

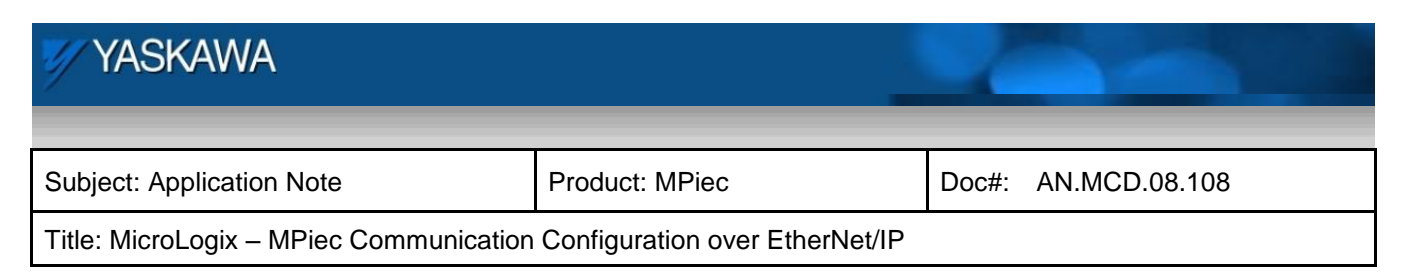

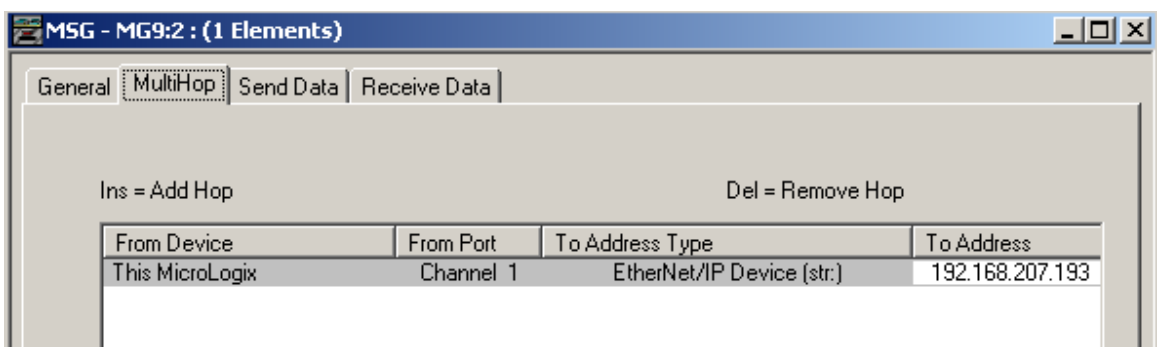

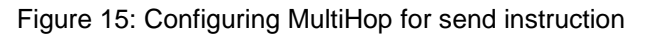

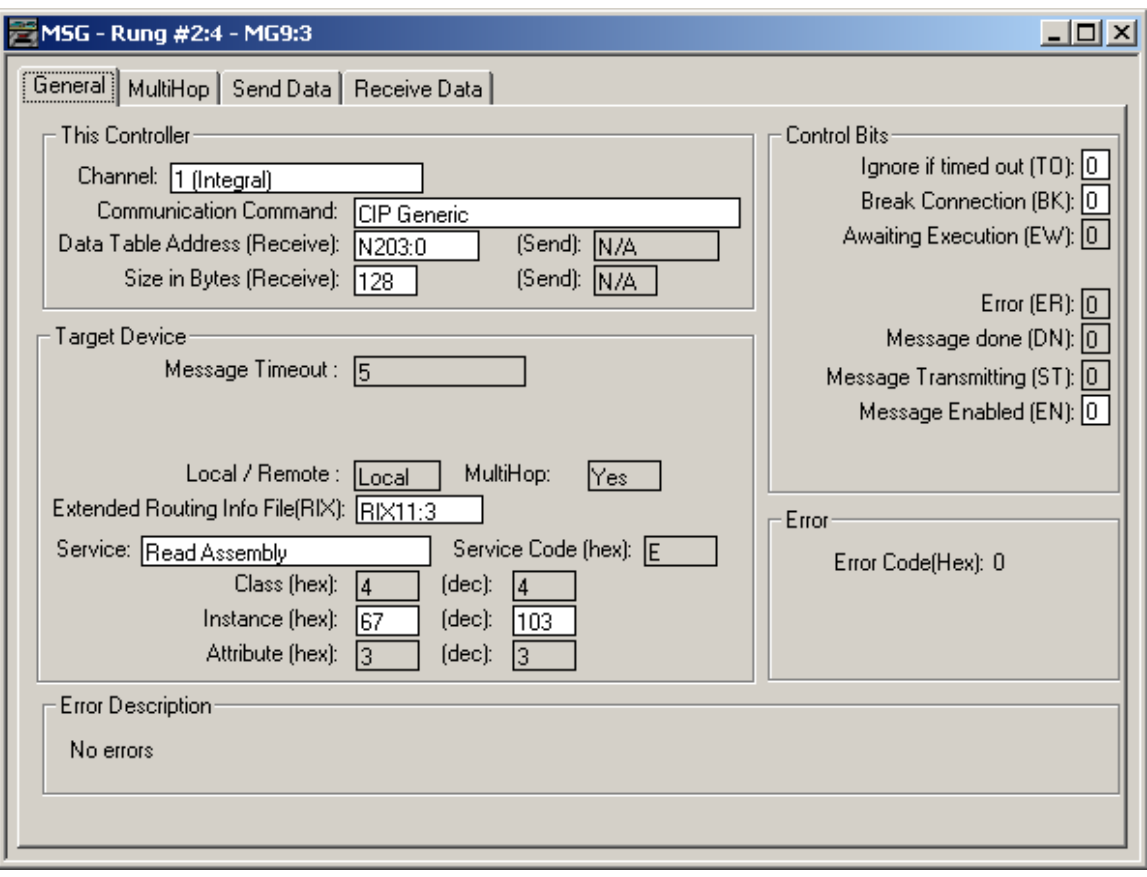

Figure 16: Configuring a read instruction

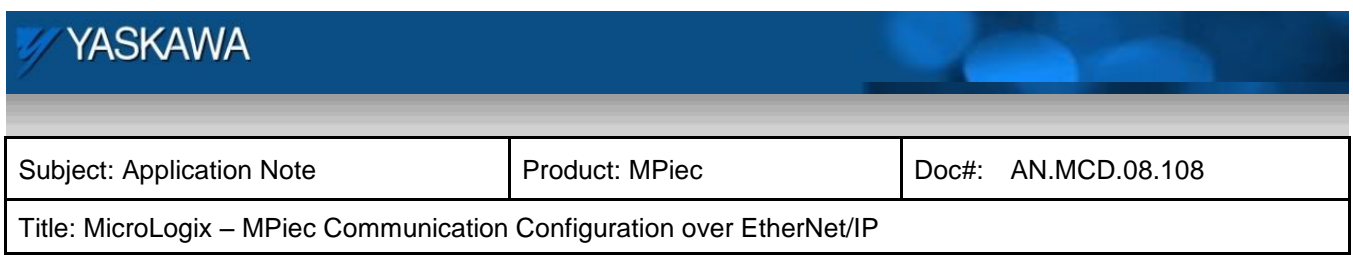

MultiHop data for message receive address specification.

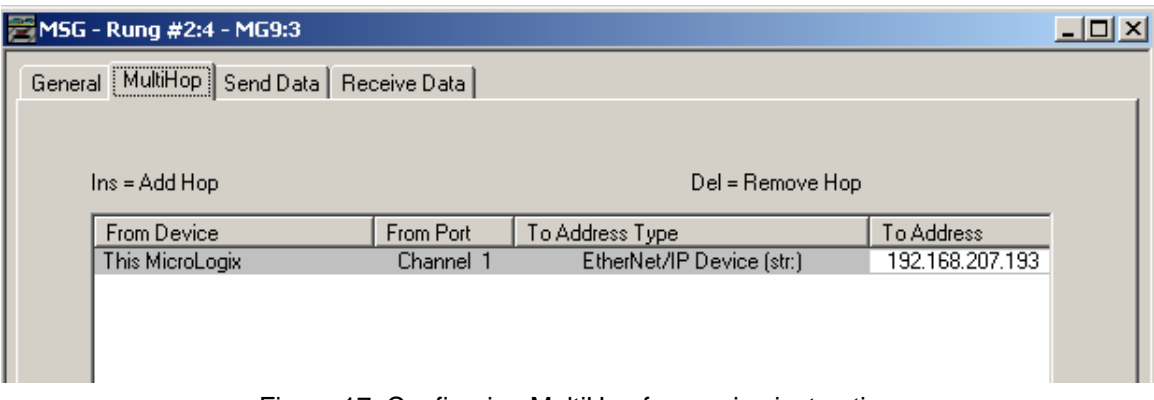

Figure 17: Configuring MultiHop for receive instruction

After the read and write message instructions have been placed in the program, save and download the program to the PLC. Put the PLC in Run mode and communication will start immediately.

## <span id="page-18-0"></span>**4. Sample Slave program**

EtherNet/IP groups (when the MPiec controller is a slave) are already built in to every new program created in MotionWorksIEC. Create new variables in the groups (instances) which will be used for communication. In this example FromMicro2 is a variable that will have data sent from the MicroLogix PLC and ToMicro2 is a variable that will be used to send data to the PLC from the MPiec. Addressing is important as the address of these variables will be based on data type of the variable being used. IW and QW (Input Word and Output Word) are used for the above mentioned variables because they are of INT type and use 16 bits. (Figure 18)

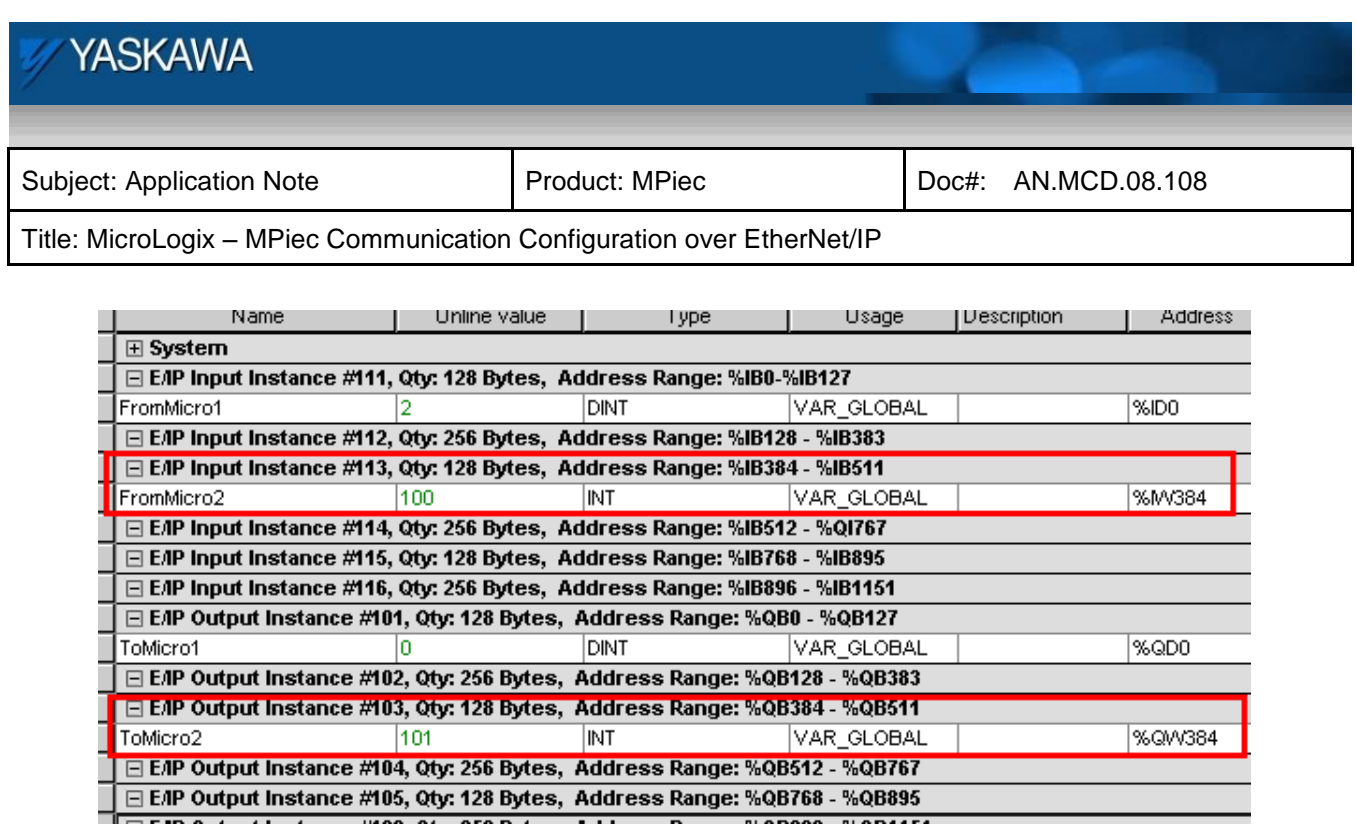

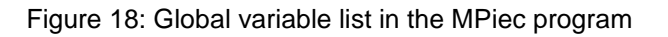

The exercise carried out in the test project is as follows

 $\Box$ 

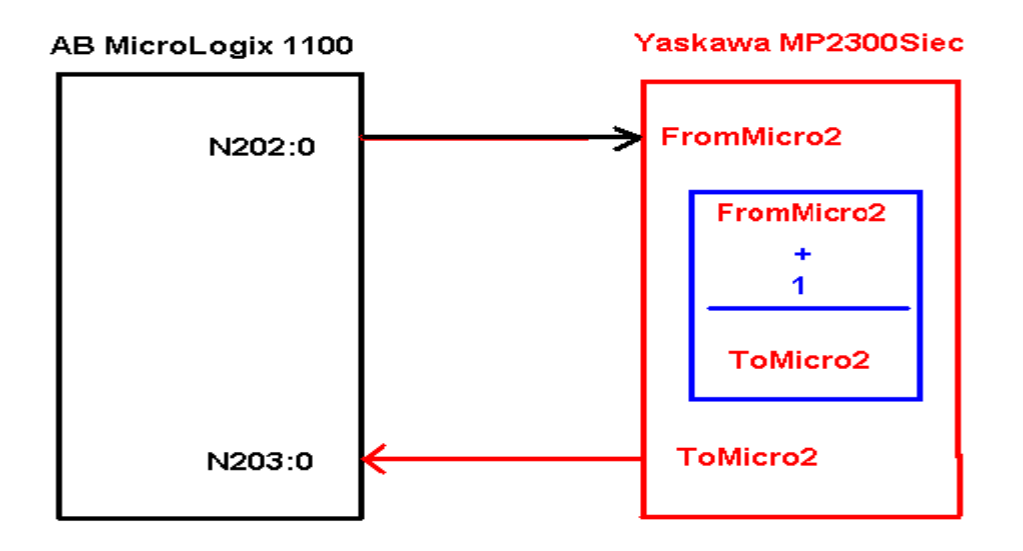

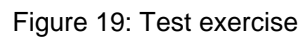

Create the following program on the slave MPiec controller. Download the program and run the controller.

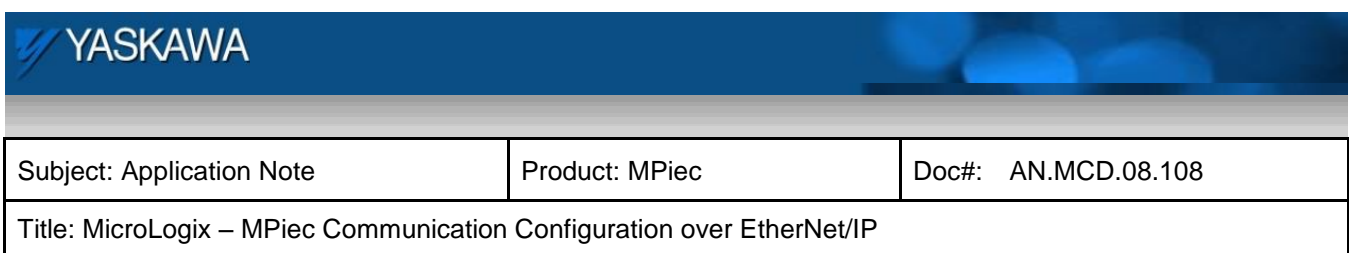

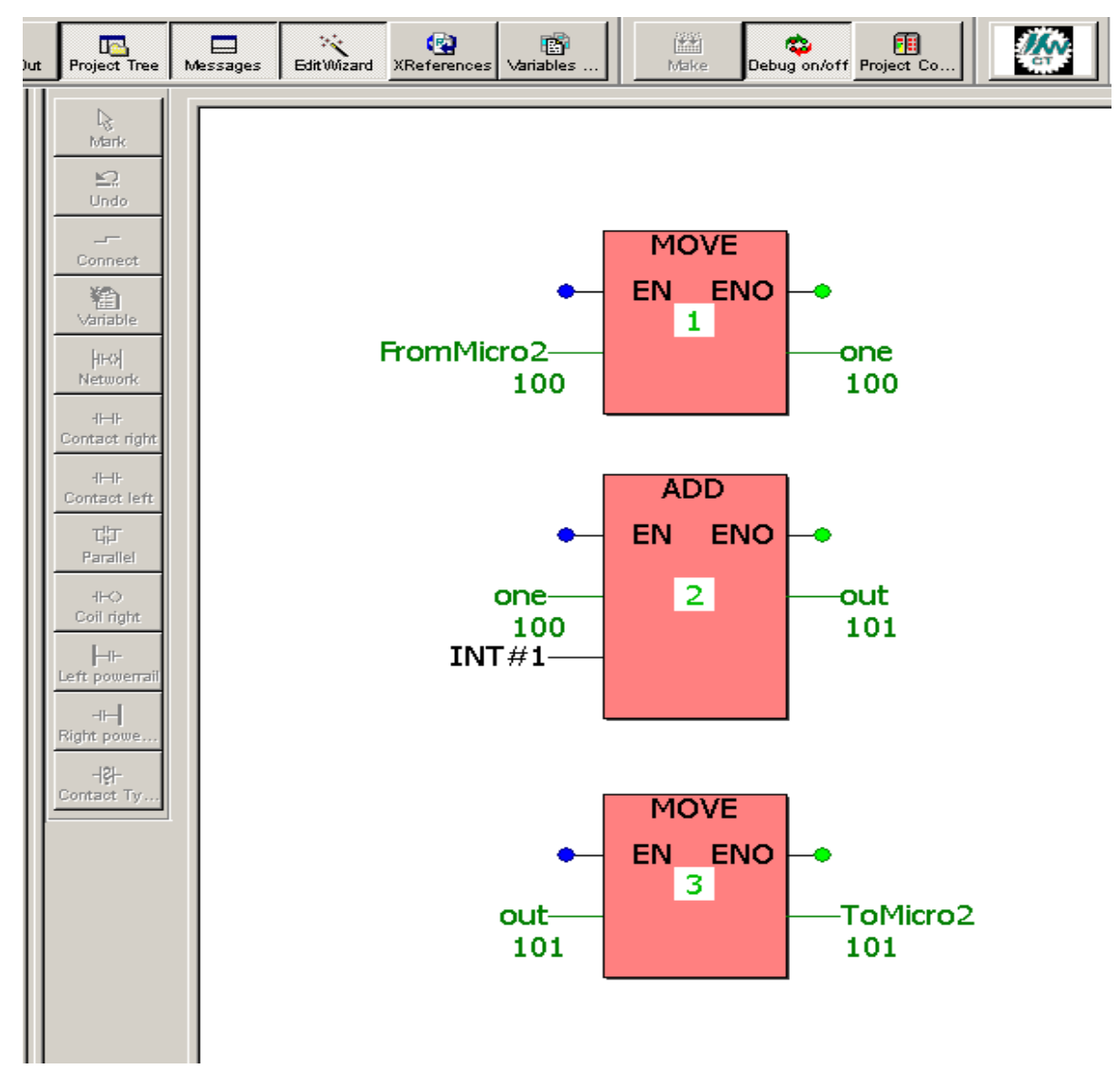

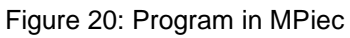

On running the MPiec controller in Debug mode, the data from the MicroLogix controller will be seen in the MPiec variable FromMicro2. ToMicro2 will be sent out to the MicroLogix controller.

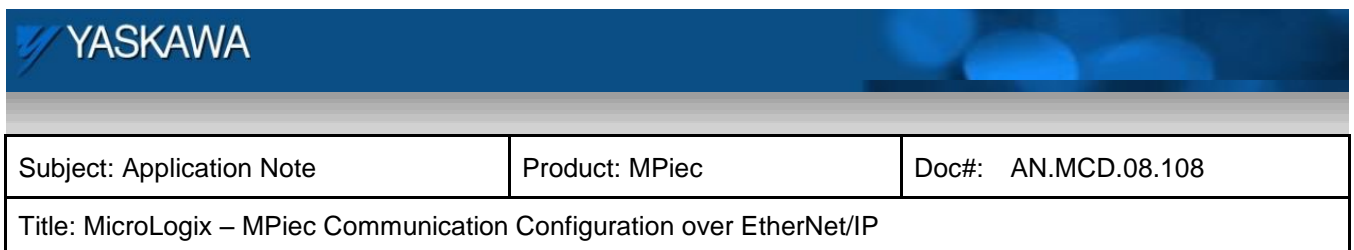

## <span id="page-21-0"></span>**5. Communication Verification**

Open up the data file N202. Input data in N202:0. Open N203. Based on the logic in the MPiec, N203:0 = N202:0 +1 . This can be verified by opening up the data file N203 simultaneously. (Figure 21)

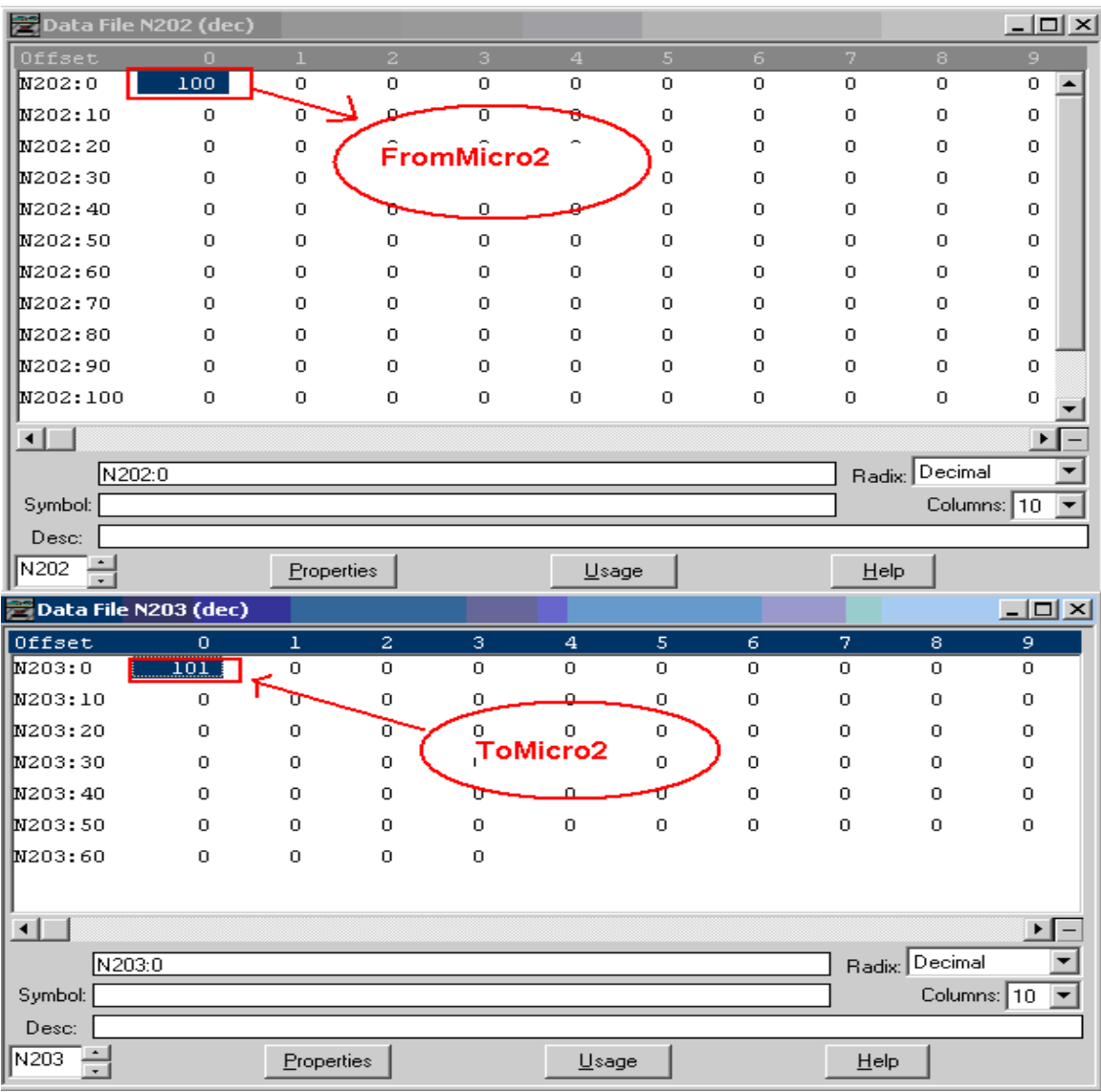

Figure 21: Verification of write and read message over EtherNet/IP